# Actian Zen 認証マニュアル

# 第 8 版

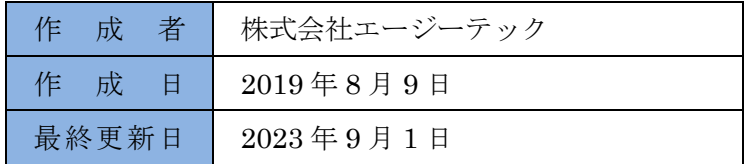

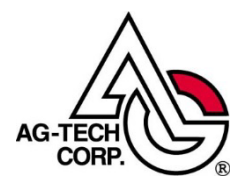

# 目次

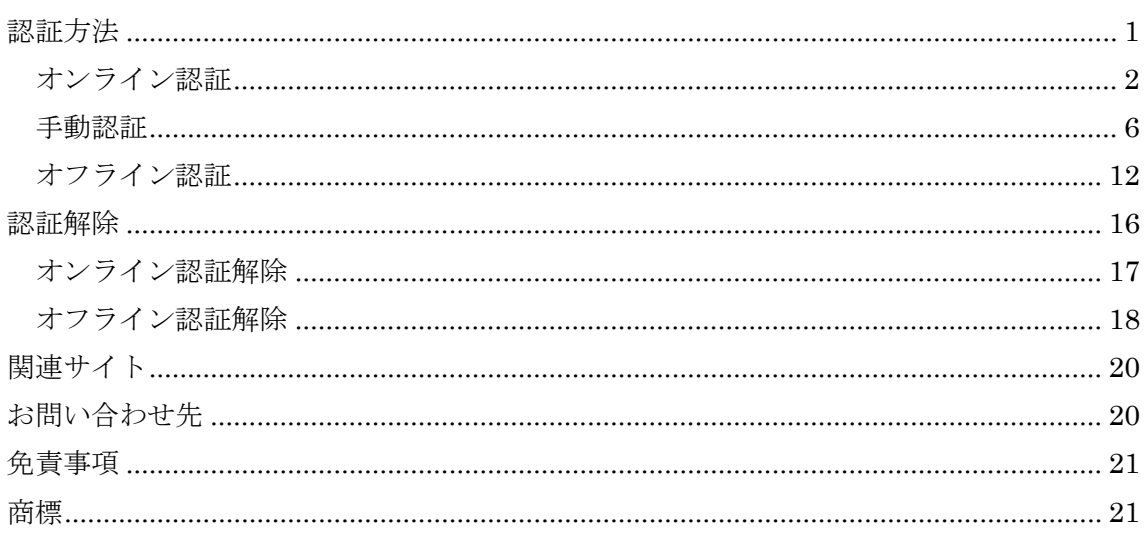

<span id="page-1-0"></span>※当マニュアルは、Actian Zen バージョン 15 の情報を追加、更新したものです。

### **認証方法**

Actian Zen Enterprise Server / Cloud Server / Workgroup インストール後の製品キーの認証に必要な手続きは、 以下のフロー図をご確認ください。

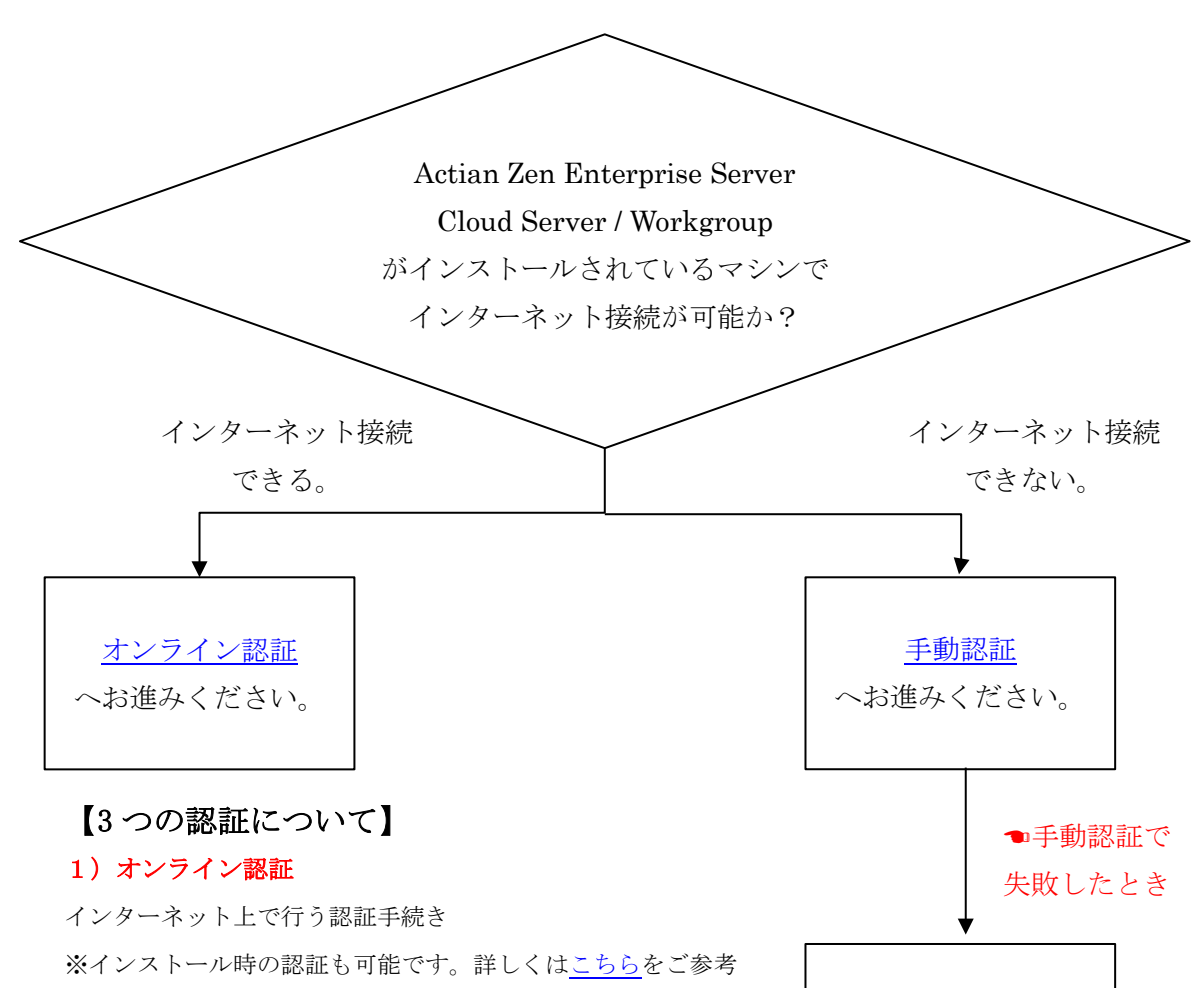

[オフライン認証](#page-13-0) へお進みください。

#### ください。

#### 2)手動認証

インターネットに接続可能な PC もしくはスマートフォン等を 別途用意し、ブラウザ上で認証キーを作成してから行うオフラ インでの認証手続き

#### 3) オフライン認証

インターネットに接続可能な PC を別途用意し、その PC のコ マンドプロンプト上で認証データを作成してから行うオフライ ンでの認証手続き(※認証データのファイルをコピーするため に記録媒体が必要)

## <span id="page-3-0"></span>**オンライン認証**

<span id="page-3-1"></span>1. License Administrator を開きます。

License Administrator の起動方法

```
※具体的には、Windows 10 や Windows Server 2016~2022 ではデスクトップ左下のスタート ボタンを
クリックします。Actian Zen 15 または Actian Zen 14 メニューから Zen License Administrator をクリ
ックします。
```
注意: PSQL v13/v12 の場合は、Actian PSQL 13/12 → ユーティリティ→ PSQL License Administrator をクリックします。

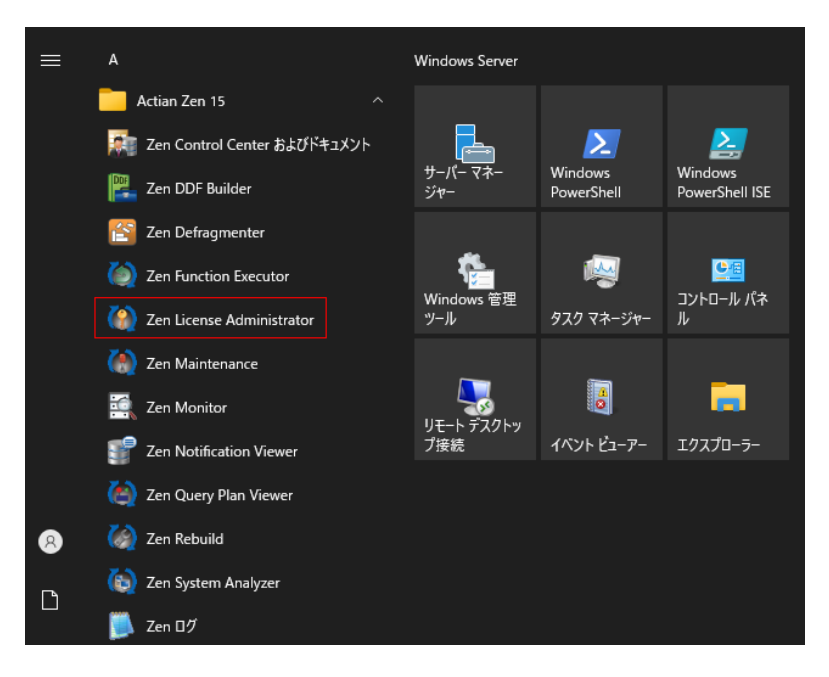

Windows 11 ではタスクバーのスタートボタンをクリックし [すべてのアプリ]をクリックします。Actian Zen 15 メニューから Zen License Administrator をクリックします。

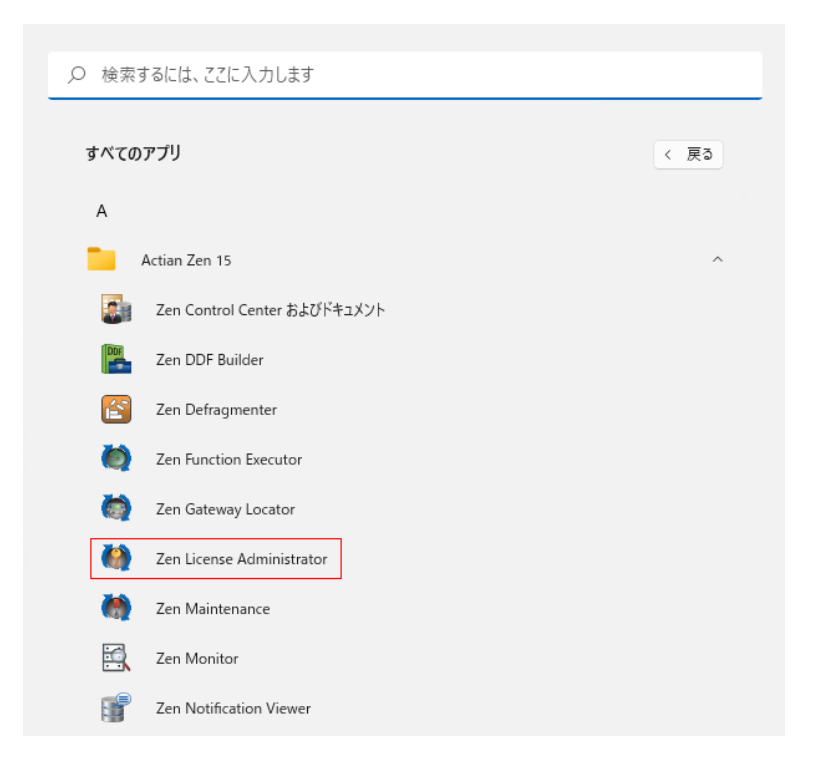

2. License Administrator 画面が開きますので、「キー」ボックスに製品キーを入力して【認証】ボタンをク リックします。

※以下のスクリーンショットでは【KGX2Y-4HPRM-TCD2D-XG9TG-DFCJ2-Q9RX3】を仮の製品キーと して使用しています。

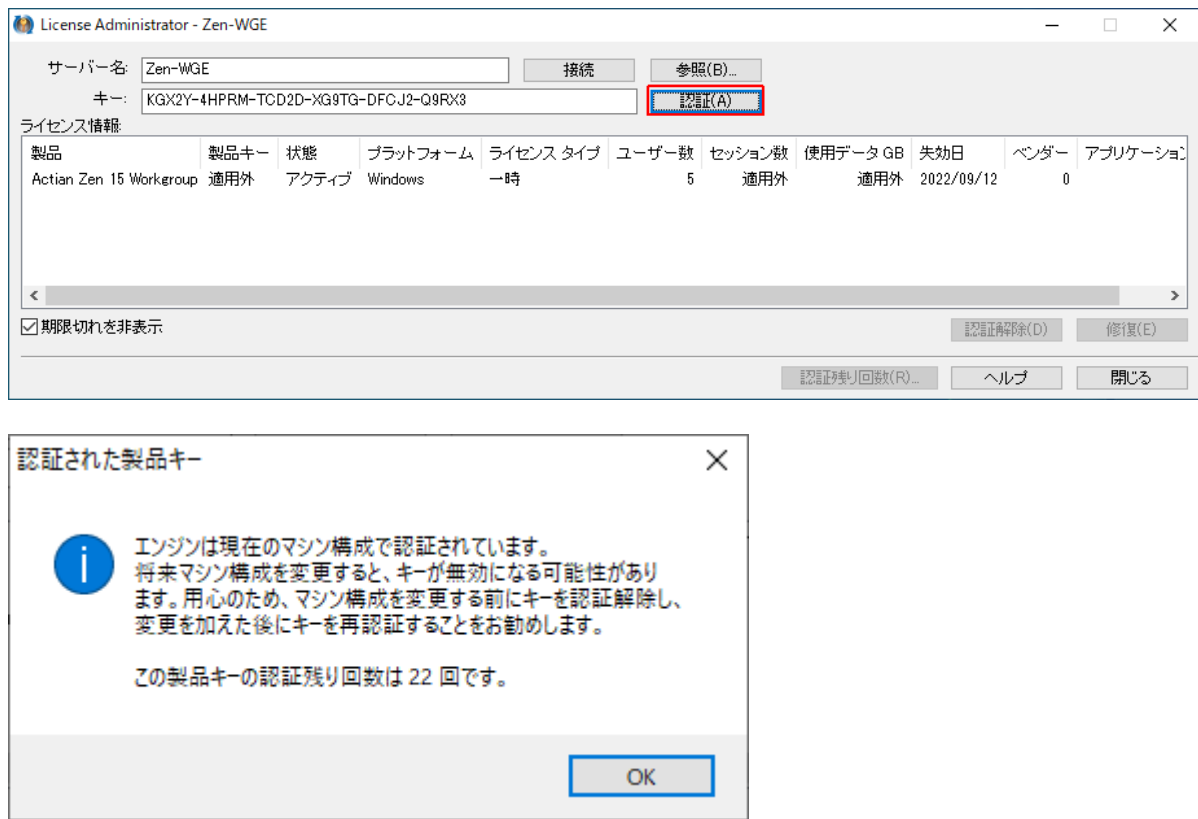

3. オンライン認証が完了すると、License Administrator 画面上に製品キーを含むライセンス情報が表示され ます。

※通常の製品キーではライセンスタイプは"一時"以外("期限なし"など)が表示されます。

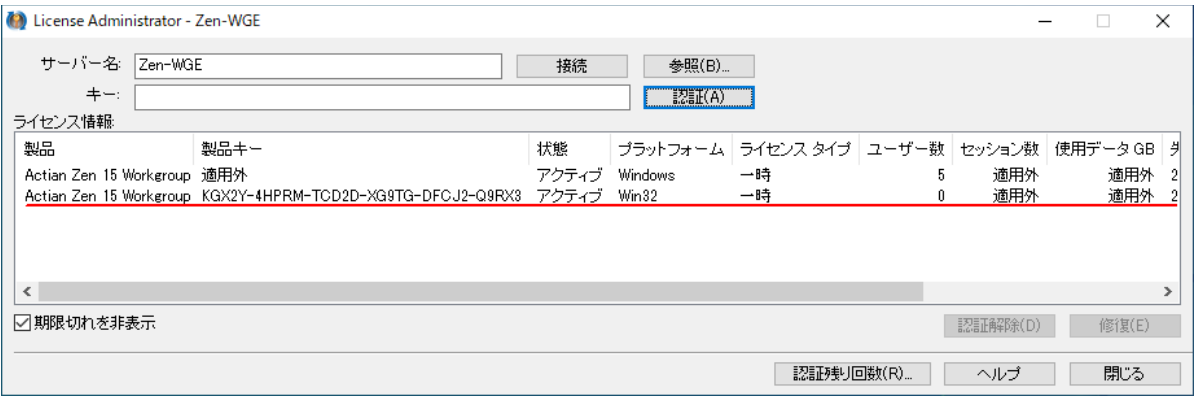

### <span id="page-5-0"></span>**※インストール時の認証も可能です。手順は以下をご参考ください。**

1. 【今すぐ認証】にチェックが入っている状態で【次へ】ボタンをクリックします。

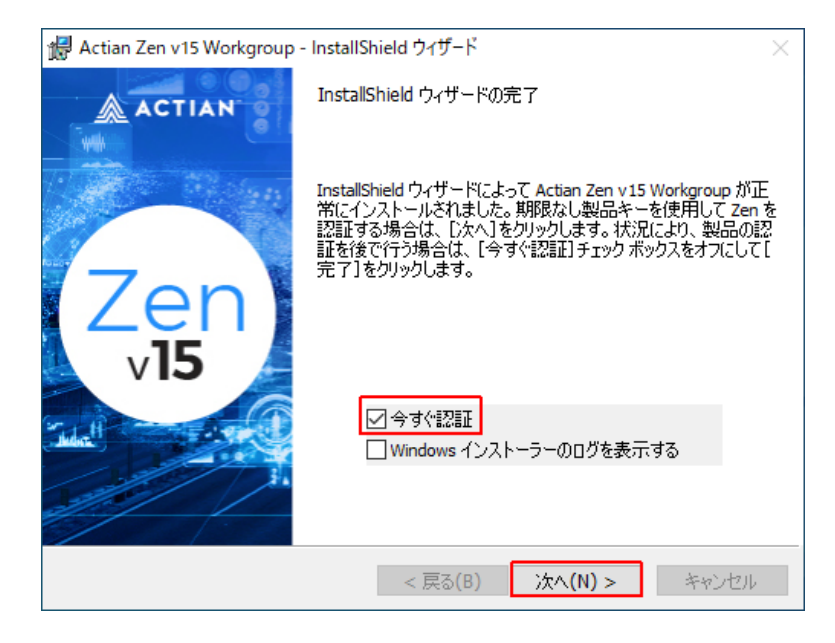

2. 製品キーを入力して【認証】ボタンをクリックします。

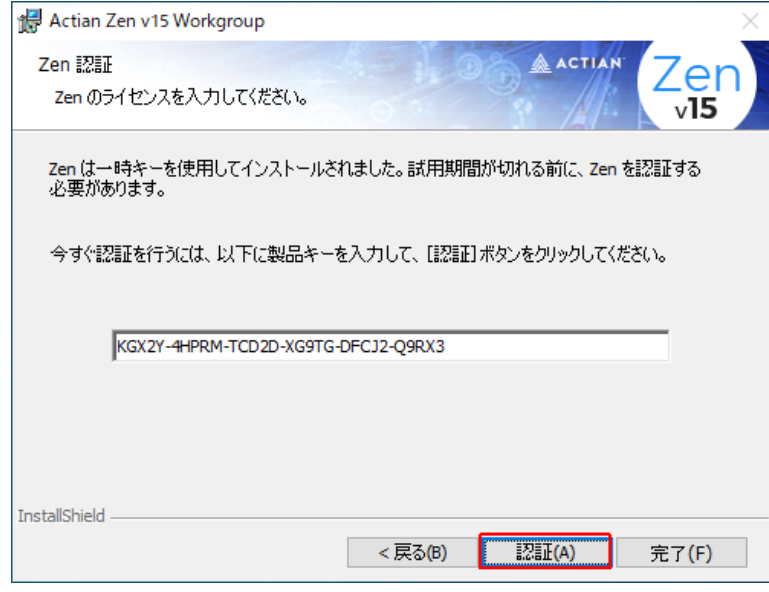

3. オンライン認証が完了すると、メッセージ画面が表示されます。

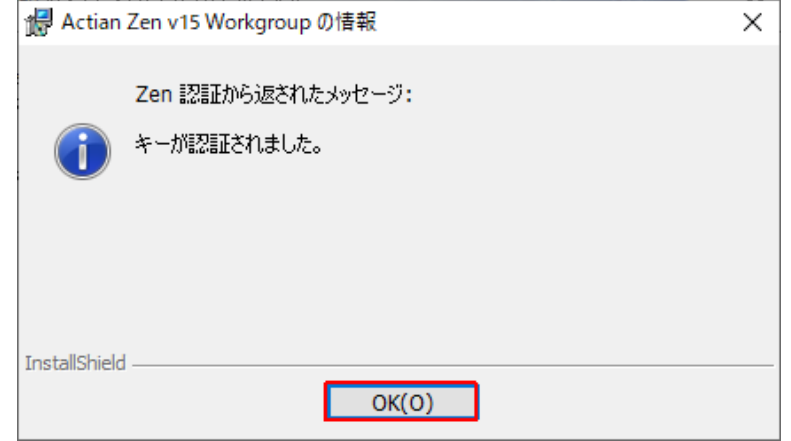

4. 【完了】ボタンをクリックすると、画面が閉じて認証は完了します。

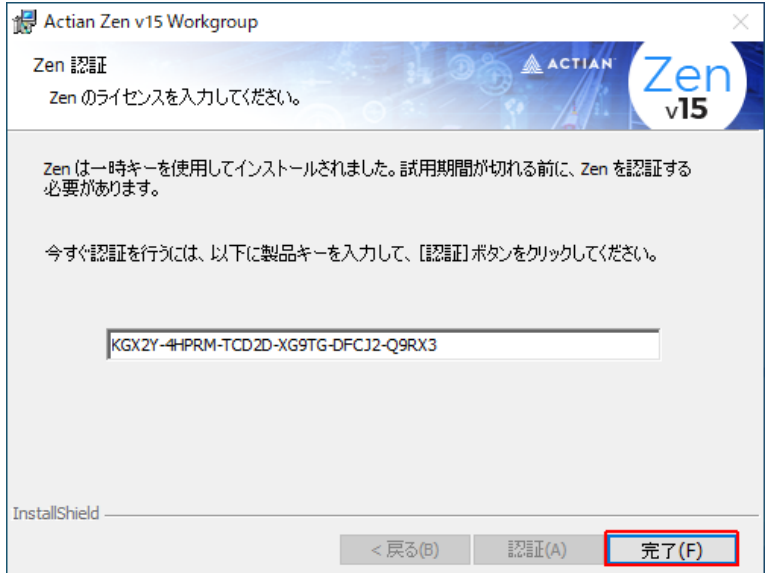

### <span id="page-7-0"></span>**手動認証**

手動認証では、Actian Zen Enterprise Server / Cloud Server / Workgroup をインストール済みの PC の他にも う1台、インターネットに接続可能な PC (もしくはスマートフォン)を別途用意いただく必要があります。以下 の手順では、背景の色によって作業対象の PC が異なります。

- ① 黄色の背景:Actian Zen Enterprise Server / Cloud Server / Workgroup をインストール済の PC
- ② 水色の背景:インターネットに接続できる PC(もしくはスマートフォン)

### <span id="page-7-1"></span>1. コマンド プロンプトを【管理者として実行】します。(1) コマンド プロンプトを管理者として起動する方法

スタートメニューからコマンドプロンプトを右クリックして【管理者として実行】をクリックします。

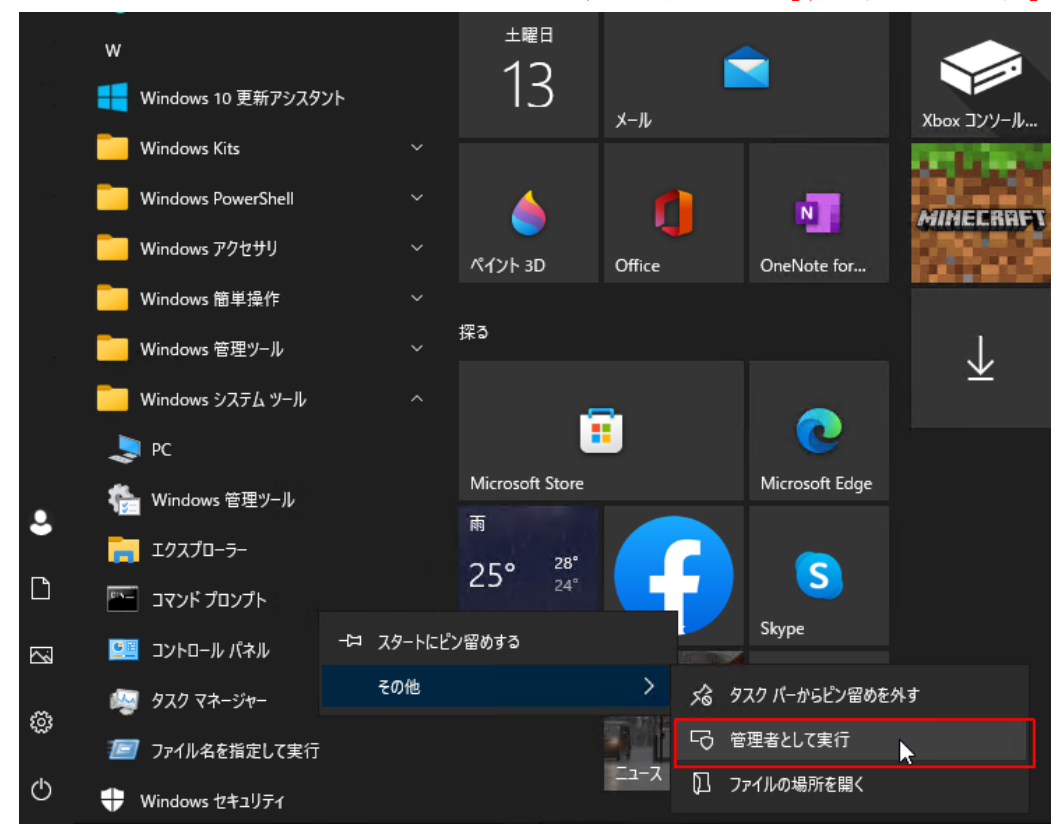

#### Windows 11 の場合

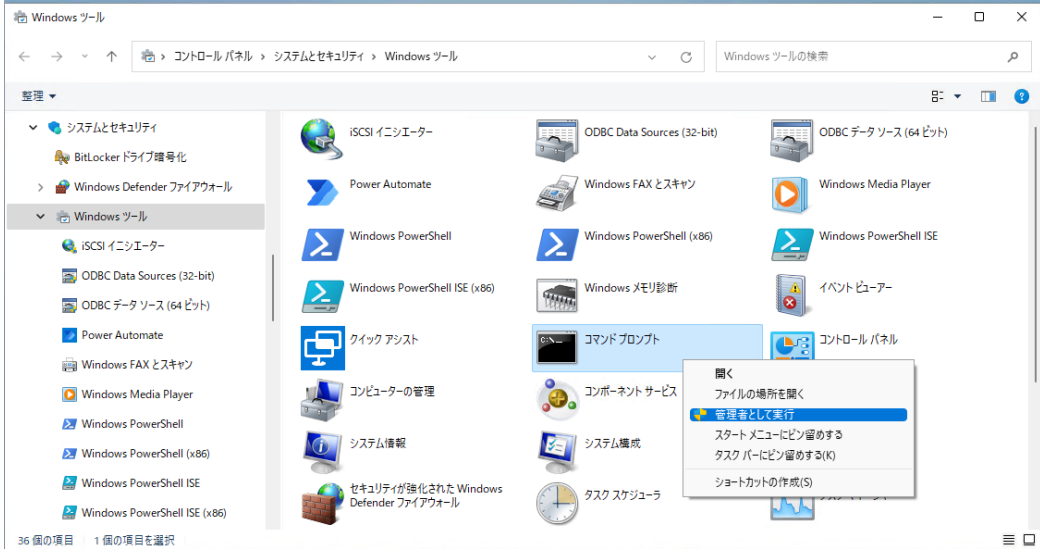

### 2. 【guipaadm】と入力します。(1)

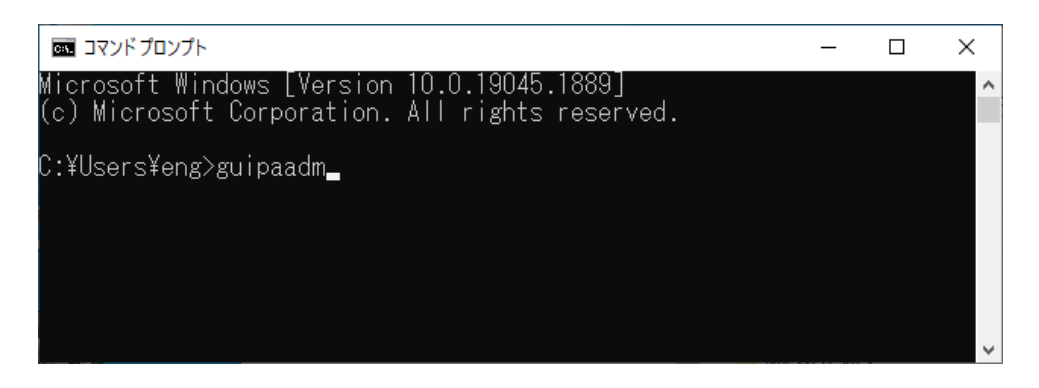

3. 手動認証ウィザード画面が起動しますので、【次へ】をクリックします。(①)

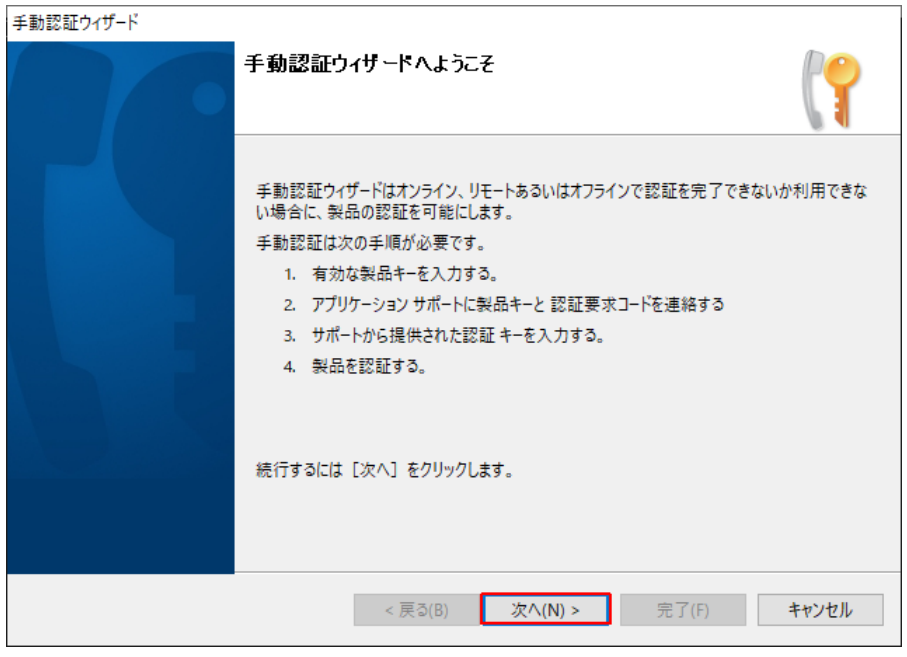

4. 製品キーを入力して【次へ】をクリックします。(①)

※以下のスクリーンショットでは【KGX2Y-4HPRM-TCD2D-XG9TG-DFCJ2-Q9RX3】を仮の製品キーと して使用しています。

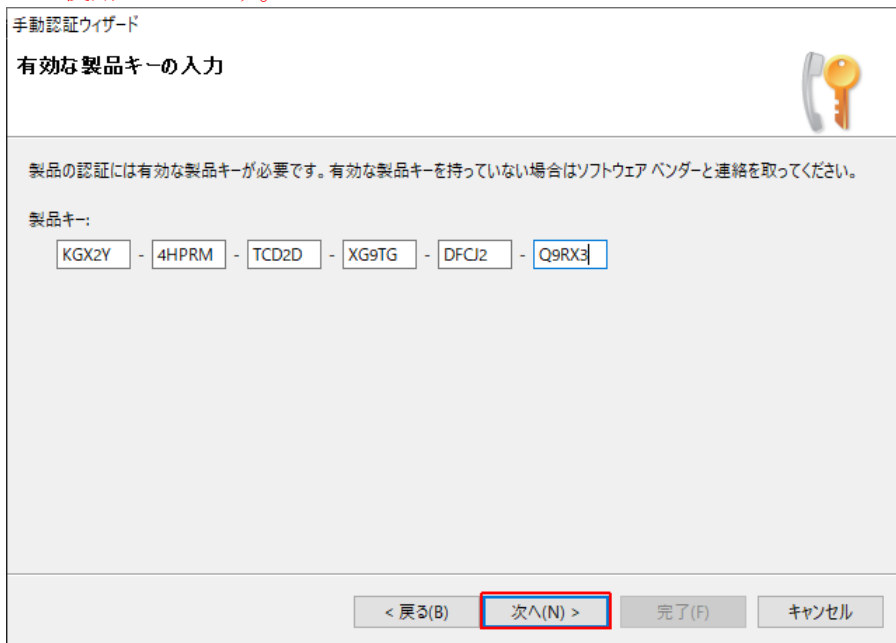

5. 最初にオンライン認証可能かどうか確認が行われ、オンライン認証ができない場合、手動認証に必要な【認 **証要求コード】が表示されます。(1)** 

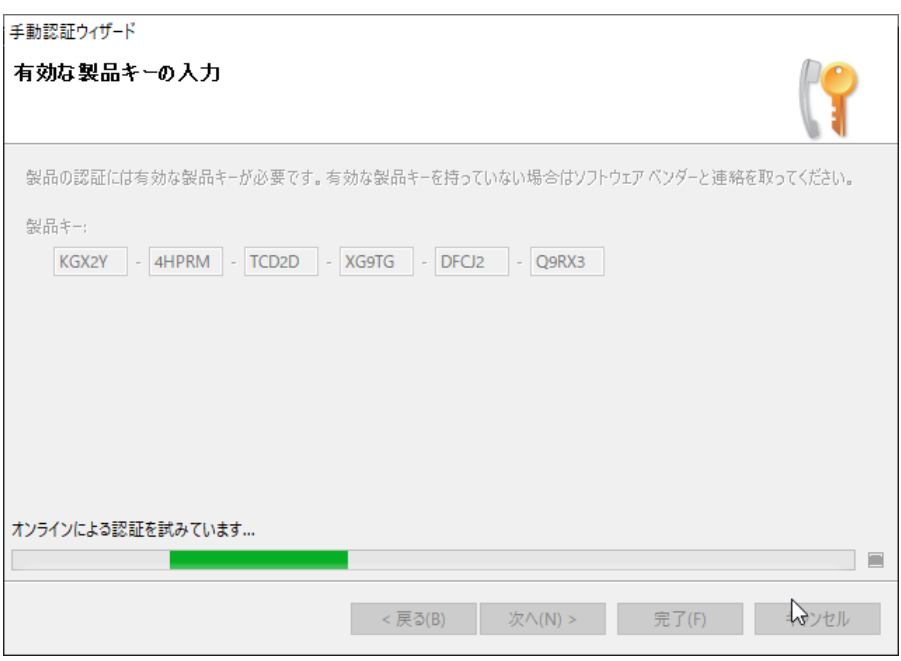

下記の手順 9 で以下の画面に認証キーを入力しま すので、この画面は開いたままにしておきます。 (キャンセルボタンクリック等で、画面を閉じな <br />
いように願います。)

参考)オンライン認証に成功した場合は、【完 了】ボタンをクリックすると認証が完了しま す。

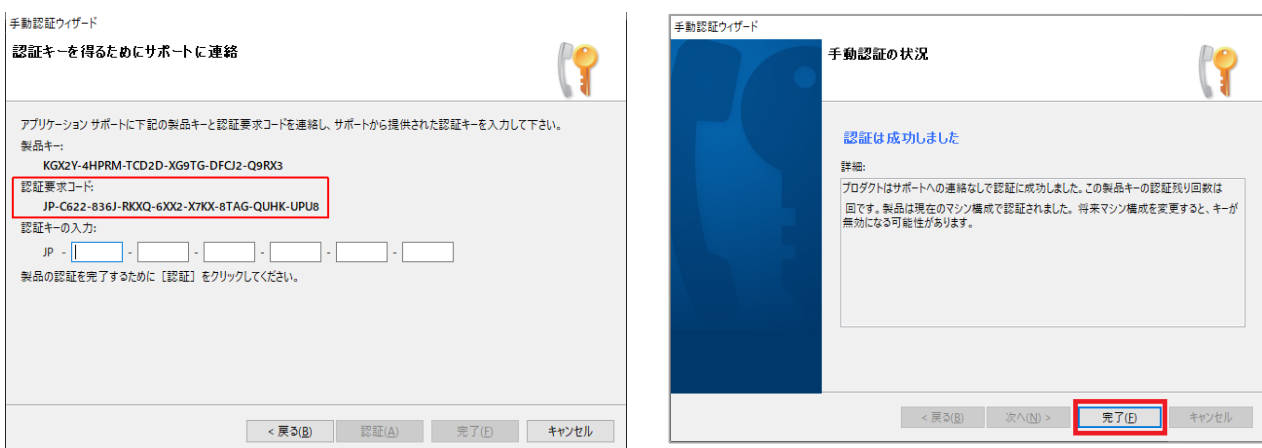

#### 6. 【手動認証キーデータ生成サイト】にアクセスします。(②)

※手動認証キーデータ生成サイト <https://www.agtech.co.jp/zensn/>

QR コードからもアクセスできます

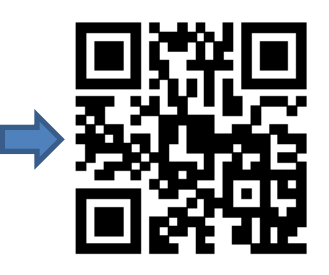

7. 手動認証キーデータ生成サイト上で、1)製品キー、2)手順 5 で作成した認証要求コード、3)画面上の文字列 を入力し、【認証キーデータの生成】ボタンをクリックします。(2)

# 手動認証キー データ生成サイト

このポータルは製品の認証を完了するために必要な認証キーデータを生成します。

製品キー、認証コード、および画像認証の文字列を入力して、[認証キーデータの生成]をクリックしてください。

\*製品キーと認証要求コードはハイフンを入力する必要はありません。ほかのフィールドにフォーカスが移動するとハイフンが表示されます。

 $\searrow$ 

\* 英小文字は英大文字に自動変換されます。

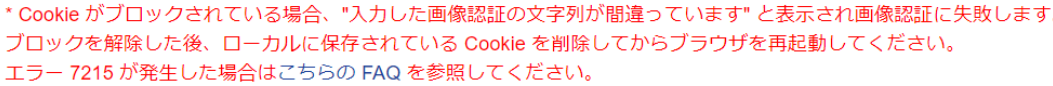

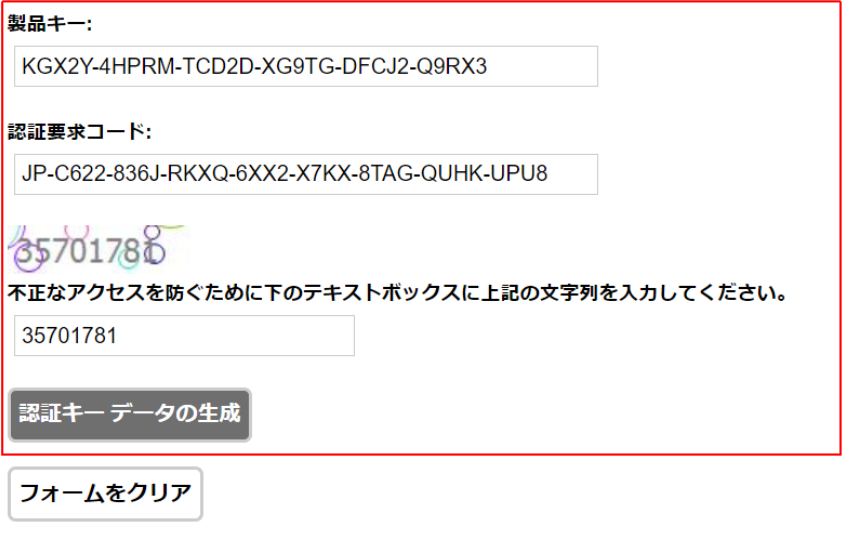

認証履歴

製品キー 認証要求コード 認証キー

#### 8. 認証キーが表示されます。(②)

※先頭 3 文字「JP-」を除いたテキストをメモ帳などのテキストエディタにコピーします。(下記青字部分) 例:JP- 5PG86-8HF8H-HDDYP-573G5-F4W82-8DH5M 注意:【クリップボードにコピー】ボタンは機能しないことがあるため、手動でのコピー&ペーストをお薦 めします。

### 手動認証キー データ生成サイト

このポータルは製品の認証を完了するために必要な認証キー データを生成します。

製品キー、認証コード、および画像認証の文字列を入力して、[認証キー データの生成]をクリックしてください。

- \* 製品キーと認証要求コードはハイフンを入力する必要はありません。ほかのフィールドにフォーカスが移動するとハイフンが表示されます。
- \* 英小文字は英大文字に自動変換されます。 \* Cookie がブロックされている場合、"入力した画像認証の文字列が間違っています" と表示され画像認証に失敗します。 ブロックを解除した後、ローカルに保存されている Cookie を削除してからブラウザを再起動してください。 エラー 7215 が発生した場合はこちらの FAQ を参照してください。 製品キー: KGX2Y-4HPRM-TCD2D-XG9TG-DFCJ2-Q9RX3 認証要求コード: JP-C622-836J-RKXQ-6XX2-X7KX-8TAG-QUHK-UPU8 35701786 不正なアクセスを防ぐために下のテキストボックスに上記の文字列を入力してください。 35701781 生成された認証キーは下記の通りです: JP-5PG86-8HF8H-HDDYP-573G5-F4W82-8DH5M クリップボードにコピー L<br>トランザクション ID : 2855036 ┃認証キー データの生成 フォームをクリア 認証履歴 製品キー 認証要求コード 認証キ KGX2Y-4HPRM-TCD2D-XG9TG-DFCJ2-Q9RX3\_JP-C622-836J-RKXQ-6XX2-X7KX-8TAG-QUHK-UPU8\_JP-5PG86-8HF8H-HDDYP-573G5-F4W82-8DH5M
- 9. 手順5の手動認証ウィザード画面に戻り、手順8でコピーした認証キーを入力して【認証】ボタンを クリックします。(①)

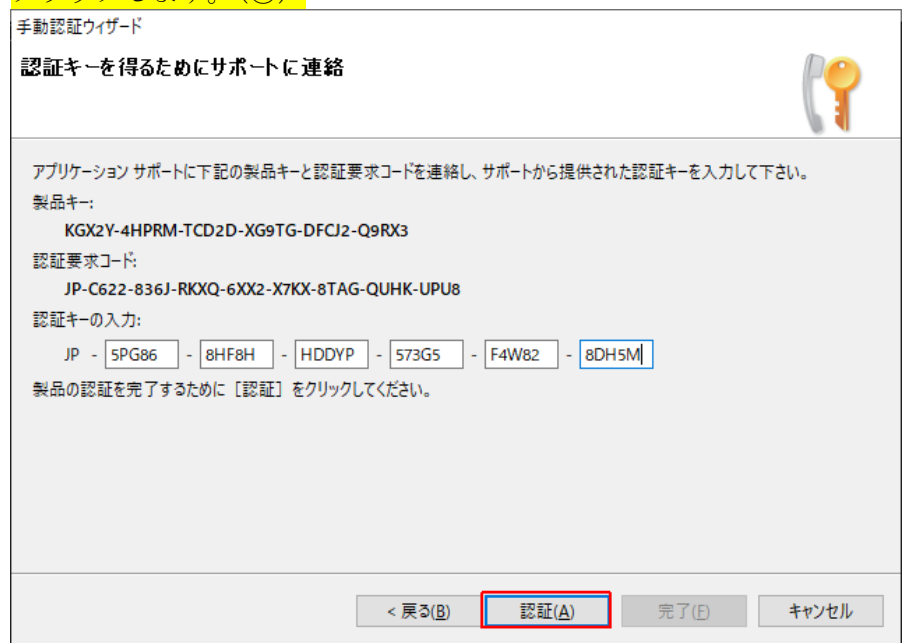

### 10. 【完了】ボタンをクリックすると、手動認証が完了します。(①)

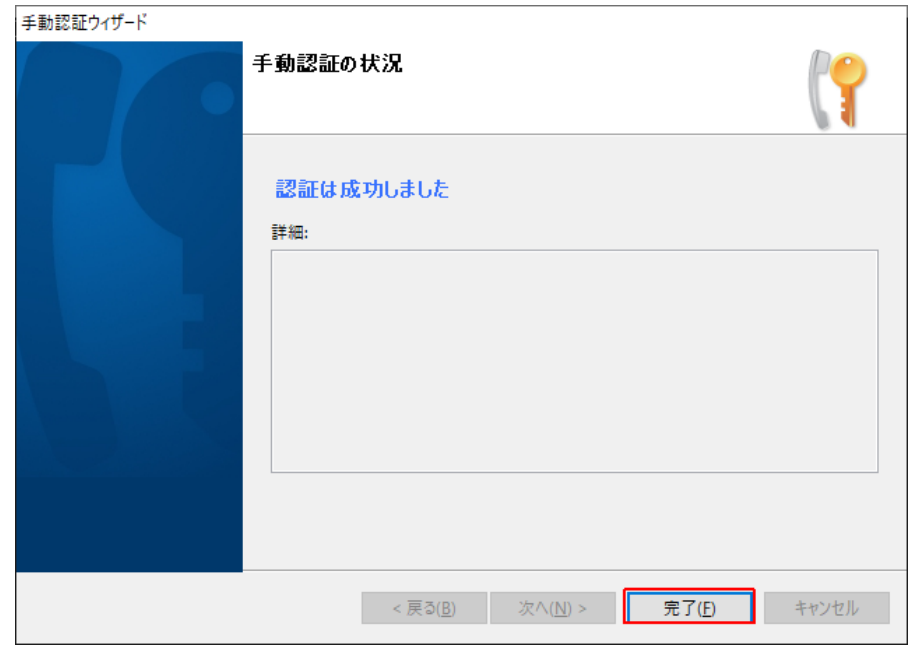

### 11. License Administrator 画面で製品キーを含むライセンス情報を確認いただけます。(①) [License Administrator](#page-3-1) の起動方法をご参照ください。

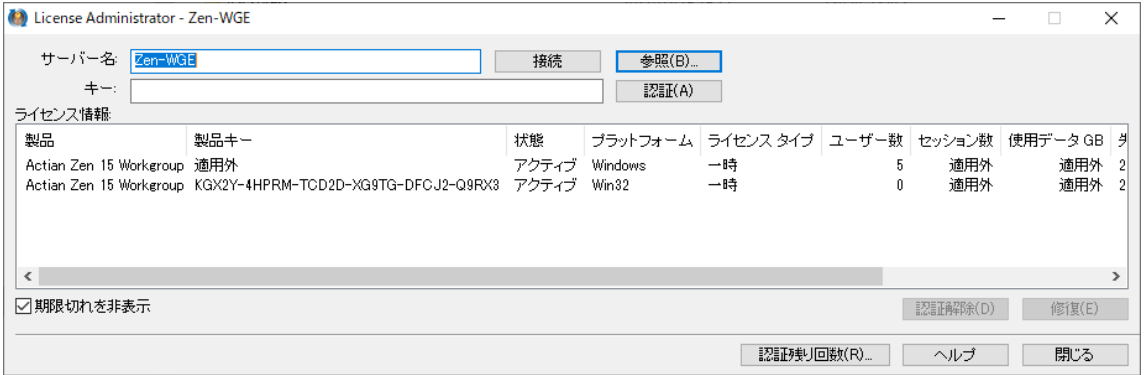

### <span id="page-13-0"></span>**オフライン認証**

オフライン認証では、Actian Zen Enterprise Server / Cloud Server / Workgroup をインストール済みの PC の 他にもう 1 台、インターネットに接続可能な PC を別途用意いただく必要があります。

- ① 黄色の背景:Actian Zen Enterprise Server / Cloud Server / Workgroup をインストール済の PC ② 水色の背景:インターネットに接続できる PC
- 1. コマンドプロンプトを【管理者として実行】します。(1) コマンド [プロンプトを管理者として起動する方法を](#page-7-1)ご参照ください。
- 2. コマンドプロンプト画面上で、【clilcadm -g 製品キー license.ath】と入力して実行すると、認証要求デー <mark>タファイル【license.ath】が作成されます。(①)</mark>

※以下のスクリーンショットでは【KGX2Y-4HPRM-TCD2D-XG9TG-DFCJ2-Q9RX3】を仮の製品キーと して使用しています。

※ clilcadm は 32 ビットのツールですので、環境によってはインストールされません。64 ビット版の Actian Zen Enterprise Server / Cloud Server の場合、【w64clilcadm】と読み替えてください。

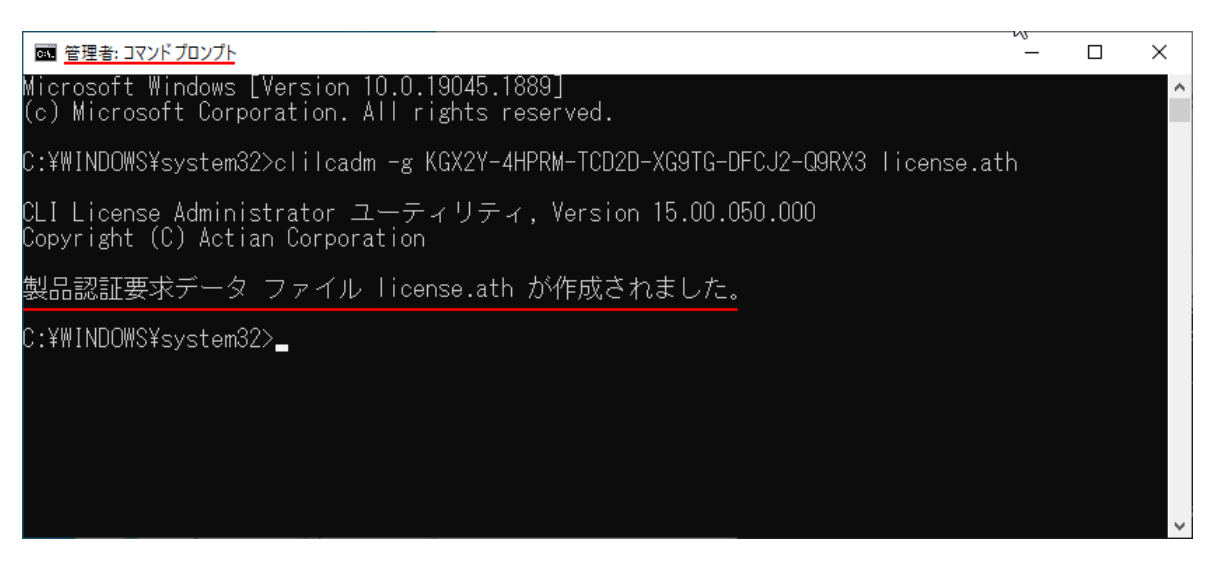

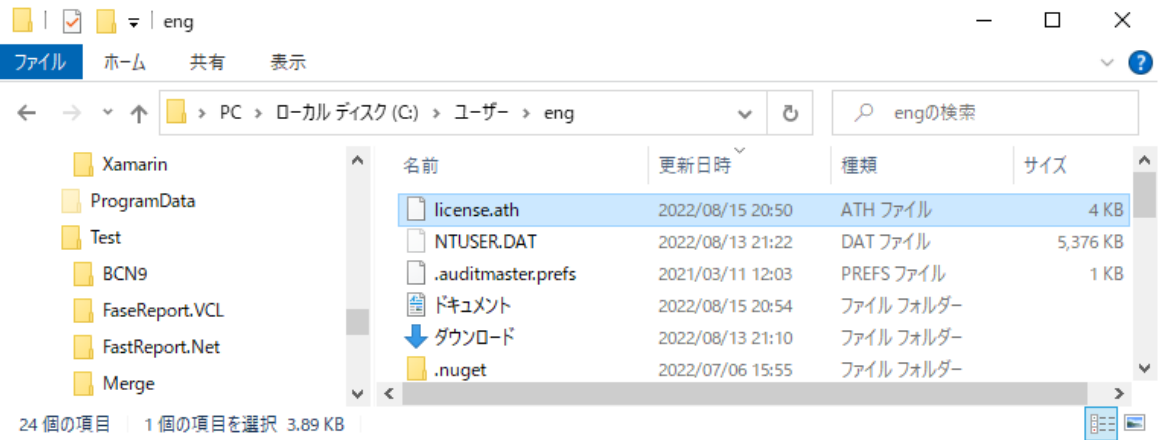

- 3. 手順 2 で作成された認証要求データファイル【license.ath】を、USB メモリまたはネットワークドライブ 上にコピーします。(①)
- 4. Actian Zen Client (Zen-Client-15.10.032.000-win.exe) をインストールします。(②)

※Actian Zen v15 ダウンロードサイト <https://www.agtech.co.jp/actian/download/update/zenv15/>

注意:古いバージョンのダウンロードについて Zen v14 の場合は、次の URL より [Zen-Client-14.20.014.000-win.exe](https://s3-ap-northeast-1.amazonaws.com/agtech.co.jp/download/zenv14/14.20.014/Zen-Client-14.20.014.000-win.exe) をダウンロードし、インストールを 行います。 <https://www.agtech.co.jp/actian/download/update/zenv14/>

PSQL v13 の場合は、次の URL より [PSQL-Client-13.30.037.000-win.exe](https://s3-ap-northeast-1.amazonaws.com/agtech.co.jp/download/update/PSQL-Client-13.30.037.000-win.exe) をダウンロードし、インストー ルを行います。 <https://www.agtech.co.jp/actian/download/update/zenv13/>

PSQL v12 の場合は、次の URL より [PSQL-Client-12.10.067.000-win.exe](https://s3-ap-northeast-1.amazonaws.com/agtech.co.jp/download/psqlv12/12.10.067/PSQL-Client-12.10.067.000-win.exe) をダウンロードし、インストー ルを行います。 <https://www.agtech.co.jp/actian/download/update/psqlv12/>

### 5. 手順 3 でコピーした【license.ath】を任意のフォルダに保存します。(②)

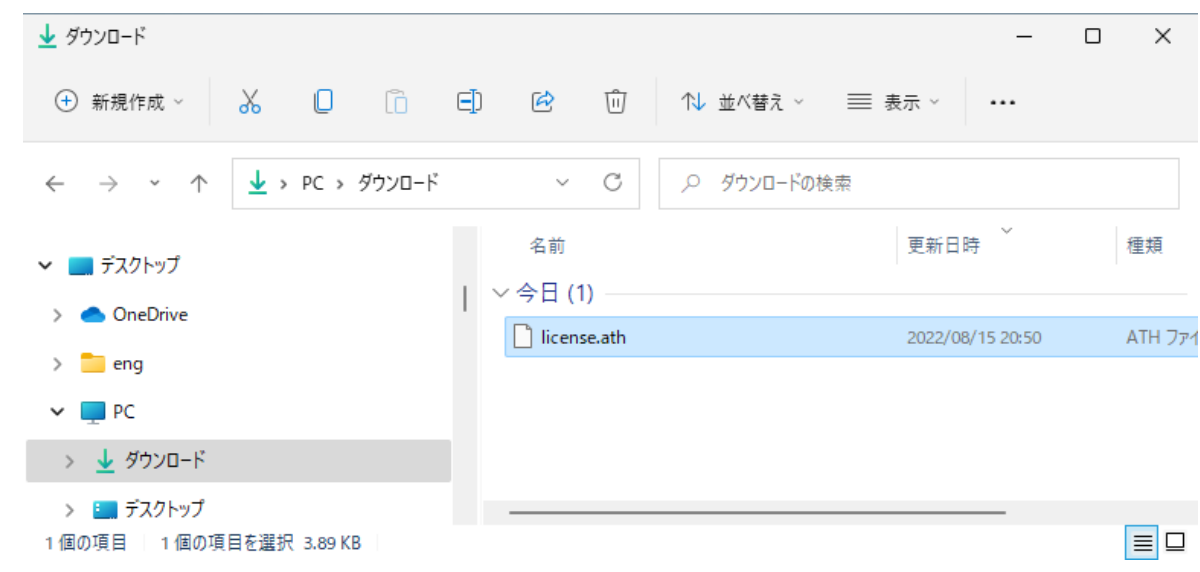

#### 6. 手順 1 と同様にコマンドプロンプトを【管理者として実行】します。(②)

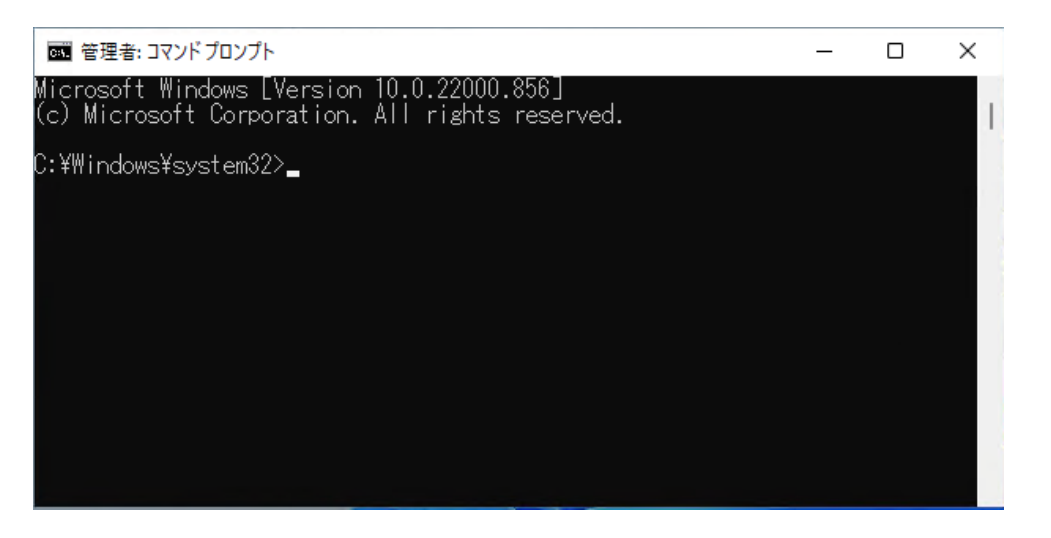

### 7. 手順 5 で【license.ath】を保存したフォルダに移動し、 【licgetauth license.ath】と入力して実行すると、認証データ【license.pky】が作成されます。(②)

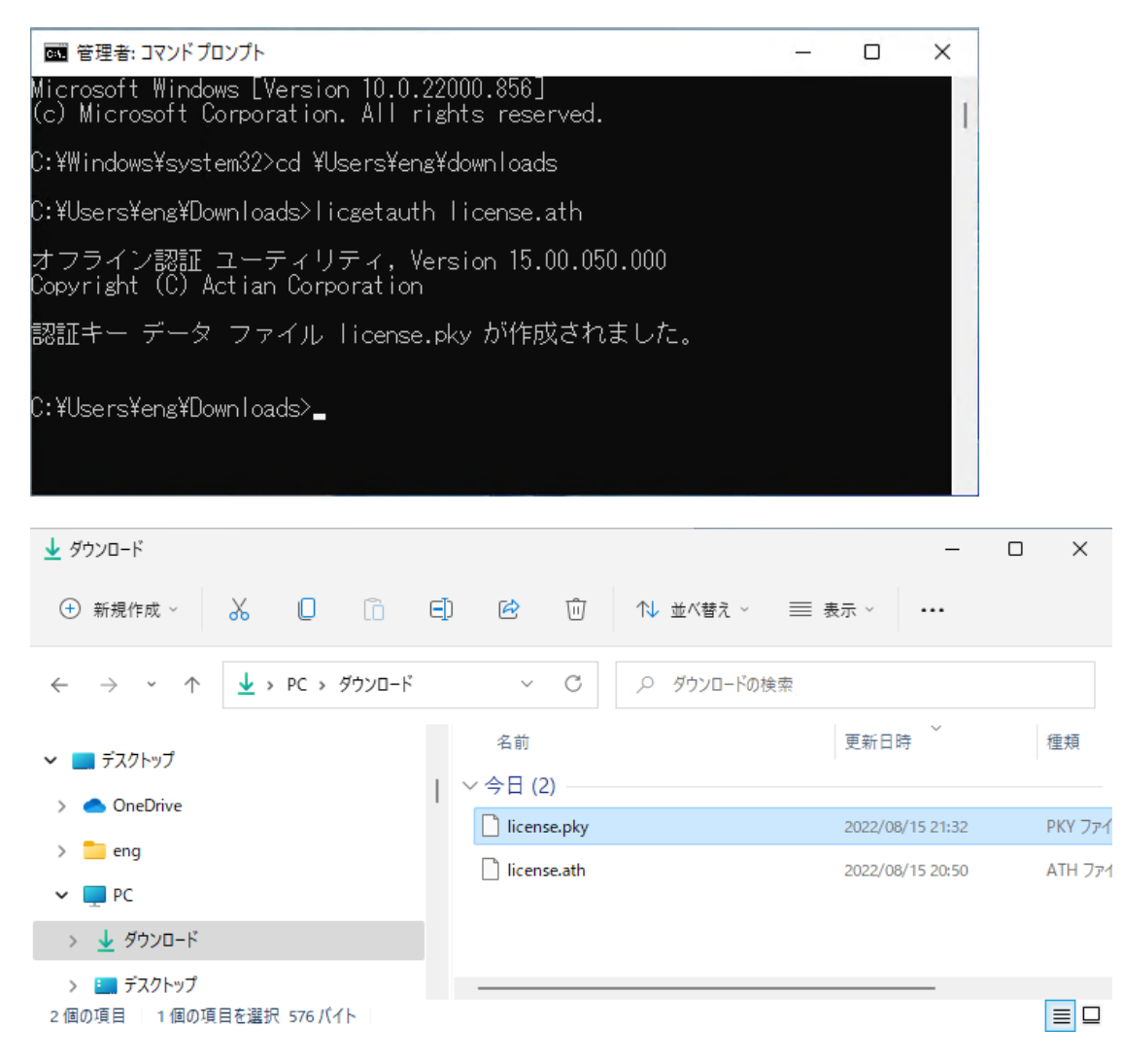

8. 作成された認証データ【license.pky】を、USB メモリまたはネットワークドライブ上にコピーします。  $(Q)$ 

### 9. 手順8でコピーした【license.pky】を任意のフォルダに保存します。(1)

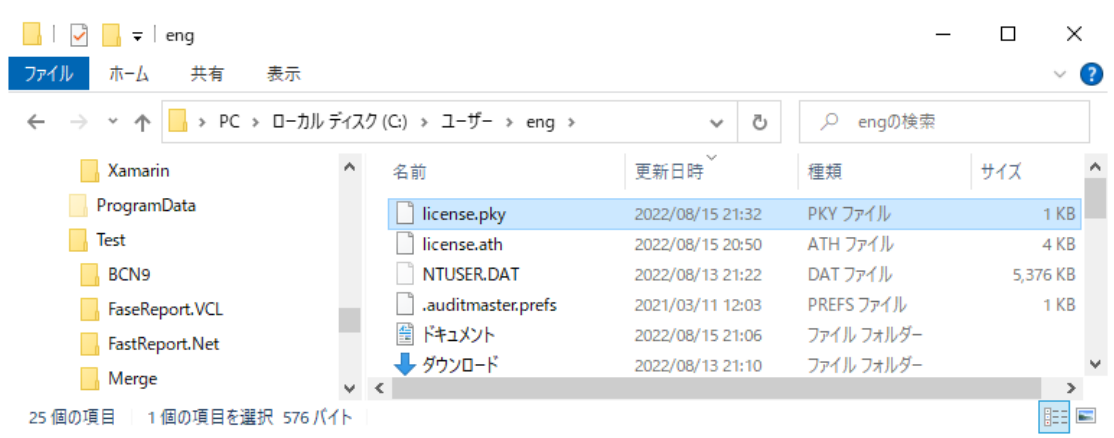

#### 10. 【clilcadm -a (保存したフォルダのパス名¥) license.pky】と入力して実行すると、オフライン認証が完了し **ます。(①)**

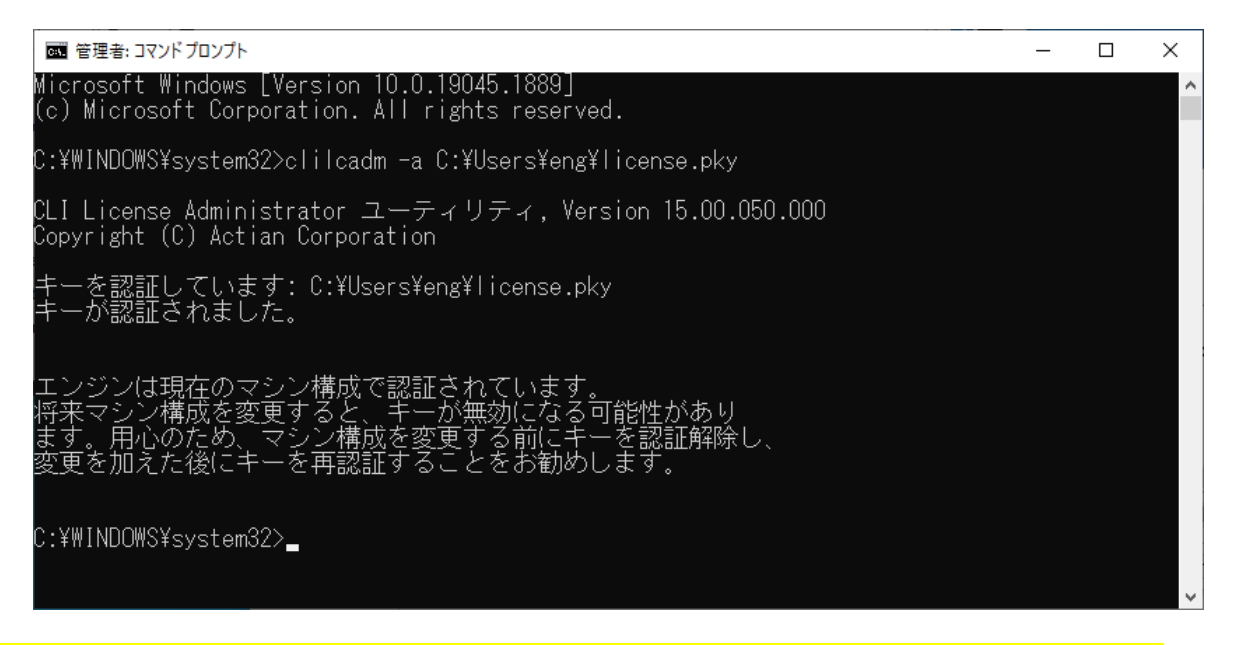

11. License Administrator 画面で製品キーを含むライセンス情報を確認いただけます。(1) [License Administrator](#page-3-1) の起動方法をご参照ください。

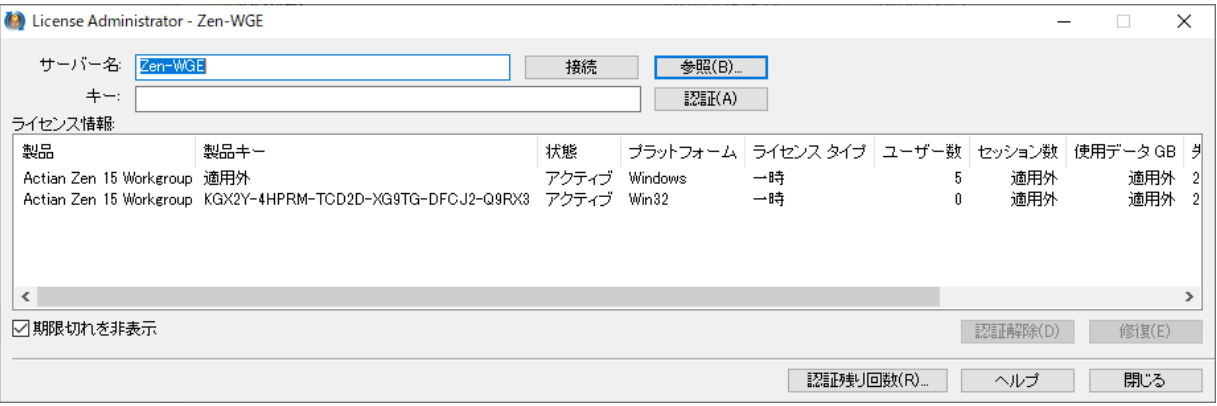

# <span id="page-17-0"></span>**認証解除**

Actian Zen Enterprise Server / Cloud Server / Workgroup の製品キーの認証解除に必要な手続きは、以下のフロ ー図をご確認ください。

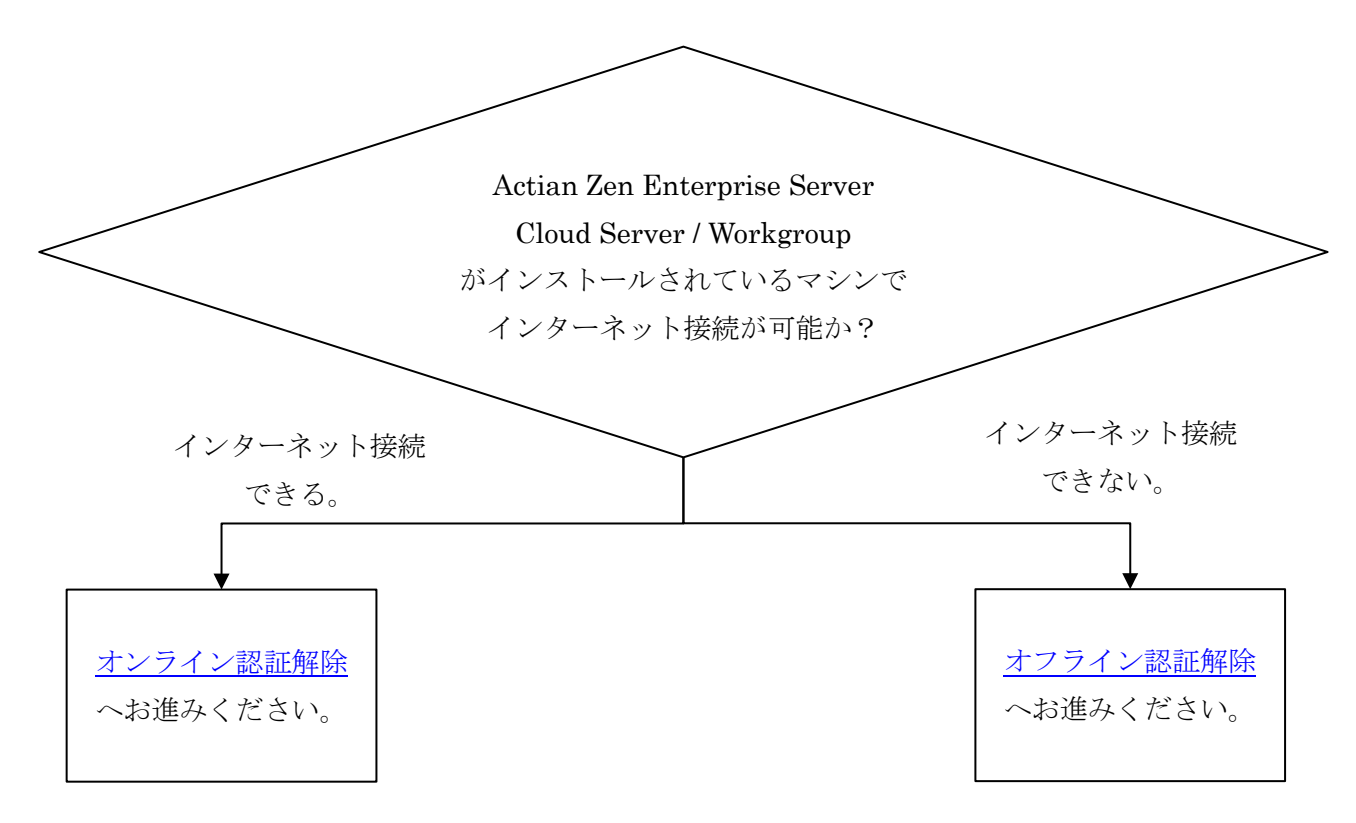

# <span id="page-18-0"></span>**オンライン認証解除**

- 1. License Administrator を開きます。 [License Administrator](#page-3-1) の起動方法をご参照ください。
- 2. License Administrator 画面が開きますので、製品キーを選択し、【認証解除】ボタンを クリックします。

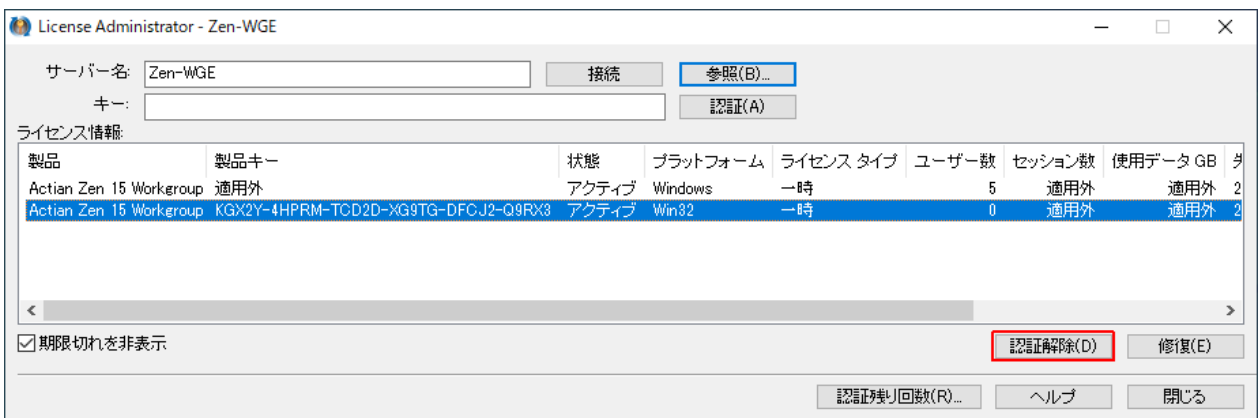

3. 認証が解除され、License Administrator 画面上から製品キーを含むライセンス情報が削除されます。

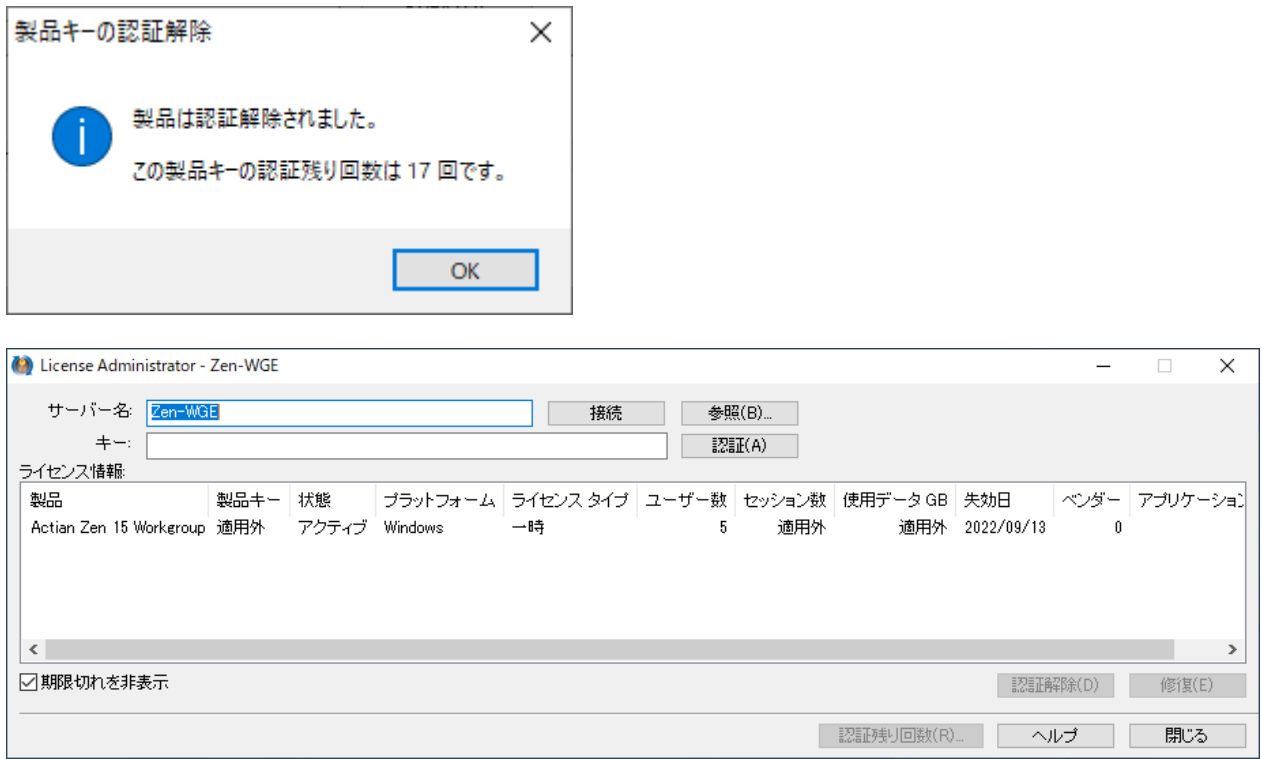

### <span id="page-19-0"></span>**オフライン認証解除**

1. 認証解除のご依頼の際は、認証解除申請サイトよりご連絡ください。

※認証解除申請サイト(「認証解除申請はこちら」をご選択ください。) <https://www.agtech.co.jp/actian/zen/authorization/>

- 2. ご依頼の受領後、弊社にて認証解除手続きを行います。
- 3. 認証解除が完了しましたら、弊社からお客様へその旨を連絡いたします。
- 4. コマンドプロンプトを【管理者として実行】します。 コマンド [プロンプトを管理者として起動する方法を](#page-7-1)ご参照ください。
- 5. マシン上のライセンス情報の削除を行います。 マシン上で認証されている製品キーの削除には「一括削除」と「個別削除」の2つがあります。

#### 「一括削除」

こちらはマシン上で認証されている全ての製品キーを削除します。例えばベースライセンスと3つの UCI ライセンスが認証されているマシンで実行した場合、4つの認証が一括で削除されます。手順1で、マシン で認証されている全ての製品キーを解除申請している場合には一括削除がご利用いただけます。(個別削除 を個々に4回実行した場合と同じ結果となります。)

ベースライセンスは残し、UCI ライセンスの一部だけ削除するような場合は「個別削除」で個々に削除す る必要があります。

コマンドプロンプト画面上で、

- ・64 ビットマシンの場合:【W64clilcadm -c force】
- ・32 ビットマシンの場合:【clilcadm -c force】

と入力して実行すると、マシン上で認証されている全てのライセンス情報が削除されます。(インストール 時に自動的にインストールされる30日間有効の一時キーは削除されません)

#### 「個別削除」

コマンドプロンプト画面上で、

・64 ビットマシンの場合:【W64clilcadm -c お客様の製品キー force】

・32 ビットマシンの場合:【clilcadm -c お客様の製品キー force】

と入力して実行すると、製品キーを含むライセンス情報が削除されます。

手順1で申請した製品キーが複数ある場合は、申請した製品キー分削除を行ってください。

※以下のスクリーンショットは【KGX2Y-4HPRM-TCD2D-XG9TG-DFCJ2-Q9RX3】を仮の製品キーとして使用した 「個別削除」の画面例です。(64 ビットマシンの場合)

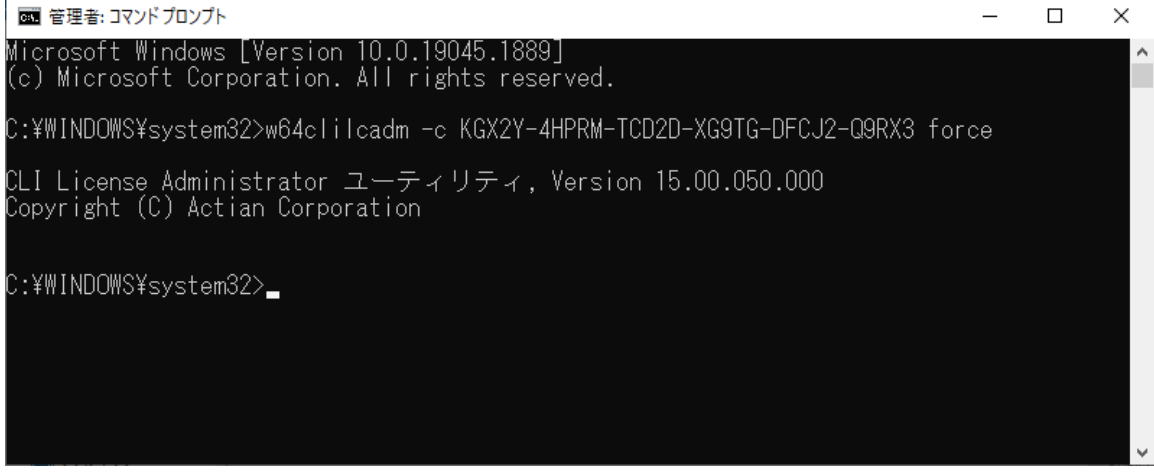

【参考】Actian Zen Workgroup をアプリケーションとしてインストールしている場合、認証(オンライン・手 動・オフライン)もしくは認証解除(オンライン・オフライン)で権限がないことによるエラーが発生する場合 があります。(エラーコード:7224)その際は、以下の手順を参考いただき、Workgroup エンジン 【zenengnapp.exe】を【管理者として実行】し、Workgroup エンジンの再起動をお試しください。

注意: PSQL v13/v12 は、【w3dbsmgr.exe】となります。

① タスクバーの【Zen Database】アイコン上を右クリックし、【エンジンを停止して終了】をクリックし ます。

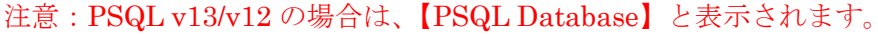

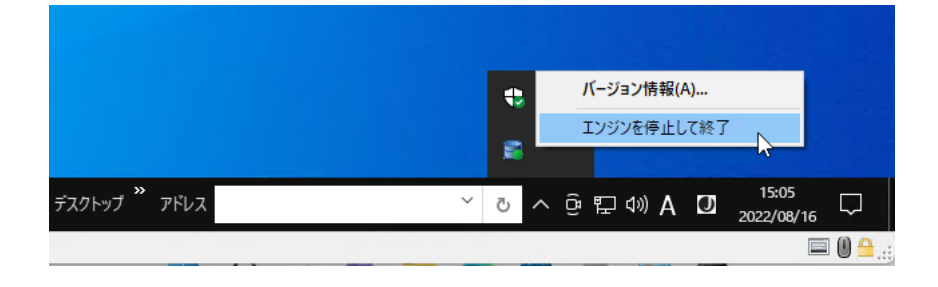

② エクスプローラで【zenengnapp.exe】上を右クリックし、【管理者として実行】をクリックします。

※ zenengnapp.exe は、インストール先を変更されなかった場合、 【C:¥Program Files (x86)¥Actian¥Zen¥bin】に存在します。

|                                                                                                    | 管理           | bin            |                    |                  | п          | X                          |
|----------------------------------------------------------------------------------------------------|--------------|----------------|--------------------|------------------|------------|----------------------------|
| 共有<br>表示<br>ファイル<br>ホーム                                                                                           | アプリケーション ツール |                |                    |                  |            | $\left($ ?<br>$\checkmark$ |
| → ↑ <mark>■</mark> « ローカルディスク (C:) > Program Files (x86) > Actian > Zen > bin<br>binの検索<br>Ω<br>Õ<br>$\checkmark$ |              |                |                    |                  |            |                            |
| <b>\$GetCurrent</b>                                                                                               | 名前           | ᄉ              | 更新日時               |                  | 種類         | サイズヘ                       |
| \$SysReset                                                                                                    | I.           | w32msiCA.dll   |                    | 2021/07/02 12:21 | アプリケーション拡張 |                            |
| <b>\$WinREAgent</b>                                                                                               |              | w32xlate.dll   |                    | 2021/07/02 12:06 | アプリケーション拡張 |                            |
| Microsoft                                                                                                    |              | WBEXEC32.exe   |                    | 2021/07/02 12:28 | アプリケーション   |                            |
| PerfLogs                                                                                                    |              | wbtrv32.dll    |                    | 2021/07/02 11:43 | アプリケーション拡張 |                            |
| <b>Program Files</b>                                                                                              |              | wdbuui32.dll   |                    | 2021/07/02 12:05 | アプリケーション拡張 |                            |
| Program Files (x86)                                                                                               |              | zencc.exe      | 開<(0)              |                  | 「ーション      |                            |
|                                                                                                    |              | zencc.ini      | 管理者として実行(A)        |                  | 陡定         |                            |
| Actian                                                                                                    |              | zenengnapp.exe | Skype で共有<br>Q     | ド                | 「ーション      | $\checkmark$               |
| Zen                                                                                                    |              |                | 互換性のトラブルシューティング(Y) |                  |            |                            |
| 150 個の項目<br>1個の項目を選択 345 KB                                                                                       |              |                | フカニト ソニュニヒじい ぶか ナス |                  |            | 睚<br>W                     |

注意: PSQL v13/v12 の場合は、【C:\Program Files (x86)\Actian\PSQL\bin】となります。

# <span id="page-21-0"></span>**関連サイト**

Actian Zen に関連するリンク先です。

株式会社エージーテック [https://www.agtech.co.jp](https://www.agtech.co.jp/)

Actian Corporation <https://www.actian.com/>

Actian Zen 製品サイト <https://www.agtech.co.jp/actian/>

Actian ドキュメントポータル(オンラインヘルプ) [https://www.agtech.co.jp/products/actian/docs\\_portal/](https://www.agtech.co.jp/products/actian/docs_portal/)

Actian Zen 使用許諾契約書 <https://www.agtech.co.jp/download/license/>

# <span id="page-21-1"></span>**お問い合わせ先**

もしご不明な点がございましたら、メールもしくは電話にてお問い合わせください。

会社名 株式会社エージーテック

住所 〒101-0054 東京都千代田区神田錦町1-17-5 Daiwa神田橋ビル 6F

メール sales@agtech.co.jp

電話番号 03-3293-5283

受付時間 月曜日~金曜日(祝日および弊社休業日は除く)10:00 ~ 12:00 / 13:00 ~ 17:00

### <span id="page-22-0"></span>**免責事項**

株式会社エージーテックおよびその関係会社(以下、これらを総称して当社といいます)では、このマニュアルに 記載された情報(以下「情報」)の正確性について万全を期しておりますが、技術上不正確な記載や誤植を含む場合 があります。このような場合において、情報が不正確であったこと及び誤植があったことにより生じたいかなる損 害に関しても、たとえ当社がその損害発生の可能性をあらかじめ通知されていた場合であっても、当社は一切責任 を負わないこととさせていただきます。

また、この情報は予告なしに変更または更新されることがあり、本マニュアルの記載内容を予告なしにいつでも改 良、変更することができます。これらの変更・更新・改良により生じたいかなる損害に関しても、たとえ当社がそ の損害発生の可能性をあらかじめ通知されていた場合であっても、当社は一切責任を負わないこととさせていただ きます。

#### <span id="page-22-1"></span>**商標**

本書の全文、一部に関わりなく複製、複写、配布をすることは、前もって発行者の書面による同意がない限り禁止 します。

Actian、Actian DataCloud、Actian DataConnect、Actian X、Avalanche、Versant、PSQL、Actian Zen、 Actian Director、Actian Vector、DataFlow、Ingres、OpenROAD、および Vectorwise は、Actian Corporation およびその子会社の商標または登録商標です。本資料で記載される、その他すべての商標、名称、サービス マー クおよびロゴは、所有各社に属します。